# suprema

# RealPass-F

**Multi-functional ID Card & Passport Reader** 

# User Manual Version 1.0

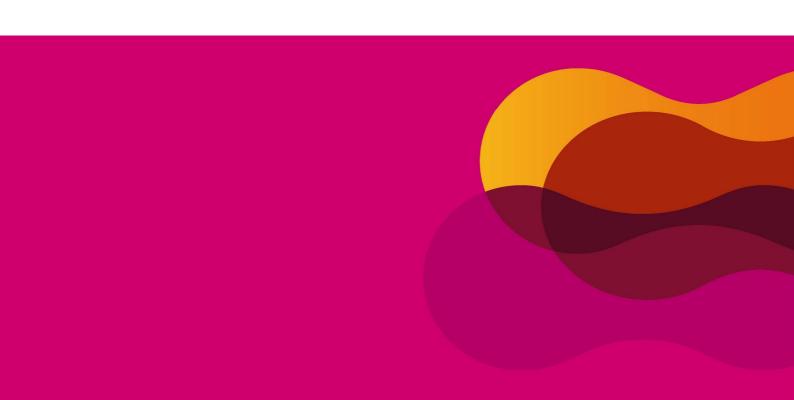

#### 1. Introduction

#### 1.1 RealPass-F

RealPass-F is RealPass-F is a multi-functional ID document and passport reader that can read variety of data such as OCR, photos, characters, barcodes, contact and contactless smart chips. As an e-passport reader,

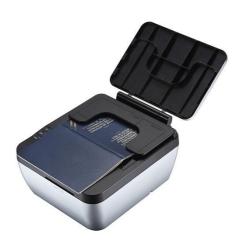

RealPass-F provides full-page, one-step reading of visual data page and RF chip data of ICAO standard passports. For high-level security in immigration clearance, RealPass-F. Sealed in IP54 rated rugged structure, the device features USB 2.0 power and data transfer interface. RealPass-F is an ideal all-in-one device to read

both electronic ID cards and travel documents.

# 1.2 Application

- Immigration clearance
- Cuss & self check-in kiosk
- Automated immigration clearance system (Autogate)
- e-Passport issuance

#### 1.3 Benefits

- Automatic scanning of VIZ and RFID of ICAO documents.
- Reads various type of cards including national ID's and Driver's licenses.
- Support contact/contactless smartcard and SAM slot.
- Fast recognition speed and low error rate.

# FCC Rules

#### Caution

Changes or modifications not expressly approved by the manufacturer responsible for compliance could void the user's authority to operate the equipment.

#### Warning

This device complies with part 15 of the FCC Rules. Operation is subject to the following two conditions: (1) This device may not cause harmful interface, and (2) this device must accept any interface received, including interference that may cause undesired operation.

#### Information to User

This equipment has been tested and found to comply with the limit of a Class B digital device, pursuant to Part 15 of the FCC Rules. These limits are designed to provide reasonable protection against harmful interference in a residential installation. This equipment generates, user and can radiate radio frequency energy and, if not installed and used in accordance with the instructions, may cause harmful interference to radio communications.

However, there is no guarantee that interference will not occur in a particular installation; if this equipment does cause harmful interference to radio or television reception, which can be determined by turning the equipment off and on, the user is encouraged to try to correct the interference by one or more the following measures:

- 1. Reorient / Relocate the receiving antenna.
- 2. Increase the separation between the equipment and receiver.
- Connect the equipment into an outlet on a circuit difference from that to which the receiver is connected.
- 4. Consult the dealer or an experienced radio/TV technician for help

# 1.4 Features

- Compact size and ergonomic design
- Powered from external power supply.
- Flexible OCR to read various documents type
- ISO 14443 A/B contactless RFID, ISO7816 contact card.
- Reads 1D and 2D barcodes.
- Multi-color LED and beep sound for intuitive user interface
- Provides SDK for easy integration into any systems

# 1.5 Specifications

| Dimension               | With cover: 167 x 192 x 94                         |
|-------------------------|----------------------------------------------------|
| (W x D x H, mm)         | Without cover: 167 x 192 x 89                      |
| Window Size (W x L, mm) | 130 x 90mm                                         |
| Weight                  | 0.95kg                                             |
| Image Resolution        | 450dpi                                             |
| Image Color Depth       | 24 bits / pixels                                   |
| Light Sources           | Visible, IR                                        |
| Processing Time         | Image Capture(WH,IR) and MRZ Reading < 3 sec       |
| Ingress Protection      | IP54                                               |
| RF & Smart card         | ISO 14443 A/B contactless RFID                     |
|                         | ISO 7816 contact smartcard                         |
| Operating Temperature   | 0°C ~ 40°C                                         |
| Power Supply            | 5V 1A DC Adaptor                                   |
| Data Interface          | USB 2.0                                            |
| Operating Systems       | Windows XP(32/64bit), Vista(32/64bit), 7(32/64bit) |
| SDK                     | Full SDK including DLLs with a demo program        |
| TWAIN Driver            | TWAIN 2.1 or higher (for windows)                  |
| Support Language        | VC++, VB.net, C#, C++ Builder, Delphi              |

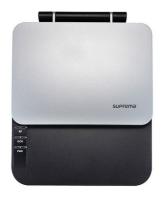

RealPass-F

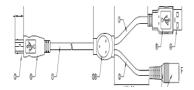

**USB** + External Power

# **Sample Passport**

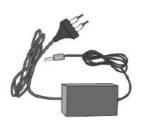

**5V DC Adaptor** 

# 2. Exterior

# 2.1 Top View

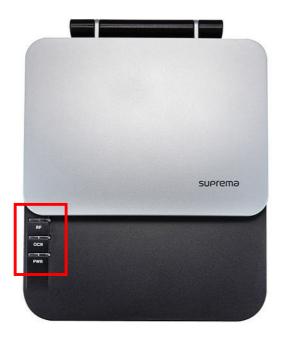

#### 2.1.1 Indication LED

- (1) RF
  - Green: Lighted when RF reading succeeded.
  - Red: Lighted when RF reading failed.
  - Blue: Lighted when RF recognition is operating.
- (2) OCR
  - Green: Lighted when OCR reading is succeeded.
  - Red: Lighted when OCR reading failed.
  - Blue: Lighted when OCR is operating.
- (3) PWR (Power)
  - Red: Lighted when the device is supplied with power source.
  - Green: Lighted when the device is connected with Realpass application (SDK).

# SUPCEMO RealPass-F (RPF)

This device complies with part 15 of the FCC Rules. Operation is subject to the following two conditions:

- (1) This device may not cause harmful interference, and
- (2) This device must accept any interference received, including interference that may cause undesired operation

FCCID : TKWRPF MODEL : RPF

INPUT : 5V == 1A

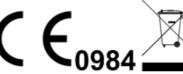

Made in Korea

• Provides basic information.

• Includes interface, power specifications, certification marking, and device number

# 3. Installation

# 3.1 Device driver Installation

# 3.1.1 Installation program check and execution (x86 / x64)

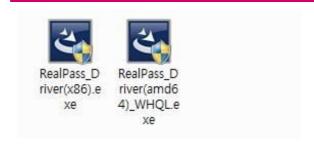

Execute "RealPass\_Driver(x86).exe" for x86 system or "RealPass\_Driver(amd64)\_WHQL.exe" for x64 system.

#### 3.1.2 Start InstallShield Wizard

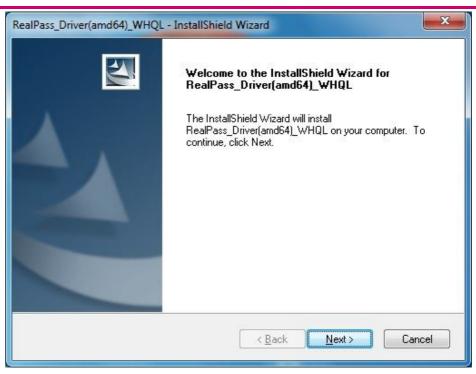

Click "Next"

#### 3.1.3 Customer Information

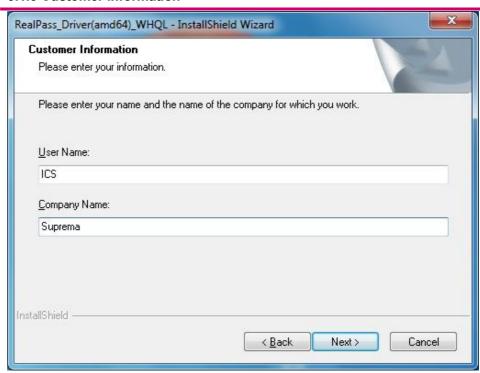

Enter your information and Click "Next"

# 3.1.4 Select the setup type

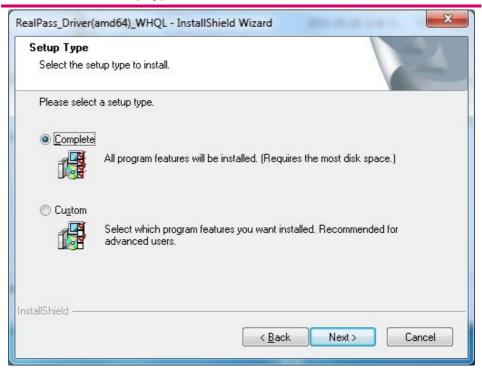

Select "Complete" and Click "Next"

# 3.1.5 Ready to Install the Program

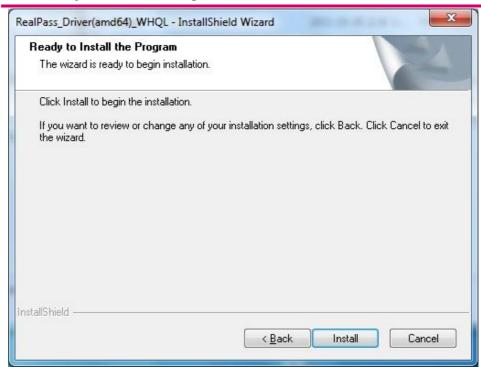

Click "Install"

# 3.1.6 Completion of driver installation

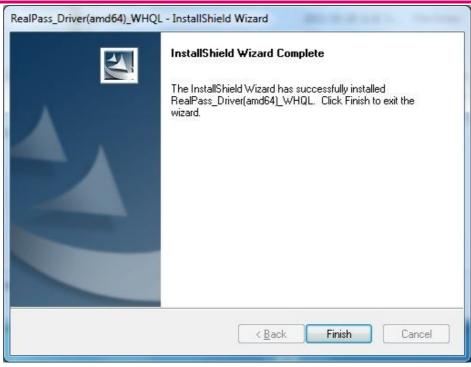

Click "Finish"

#### 3.1.7 Driver Software Installation

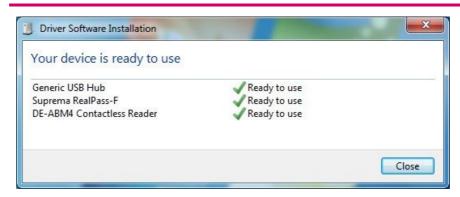

Connect the device's USB cable to a PC and Driver is installed automatically.

# 3.1.8 Check using Device Manager.

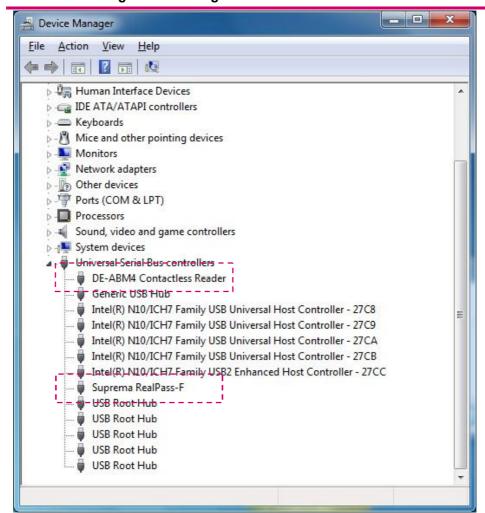

#### 3.2.1 Initial Screen

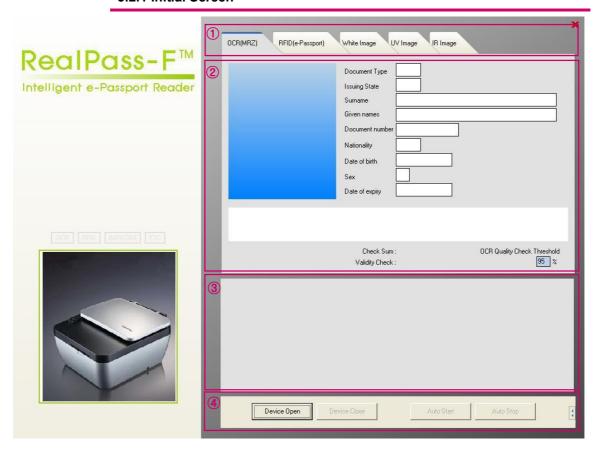

- ① Tabs
- 2 Reading Result Panel
- 3 Log Panel
- **4** Control Panel

#### 3.2.2 Tabs

- 1) OCR(MRZ): VIZ reading results are displayed on the Panel.(Photo, MRZ)
- 2) RFID(e-Passport) : RF reading results are displayed on the Panel (DG1, DG2)
- 3) White Image: The image scanned by White LED is displayed on the Panel
- 4) IR Image: The Image scanned by IR light is displayed on the Panel.

#### 3.2.3 Control Panel

- 1) Device Open Button: Connect application to the device.
- 2) Device Close Button: Disconnect application from the device.
- 3) Auto Start Button: Start the automatic document detection.
- 4) Auto Stop Button: Stop the automatic document detection.

# 3.2.4 OCR(MRZ) Reading Result

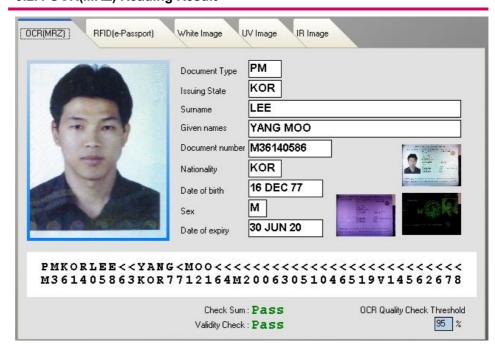

# 3.2.5 RFID(e-Passport) Reading Result

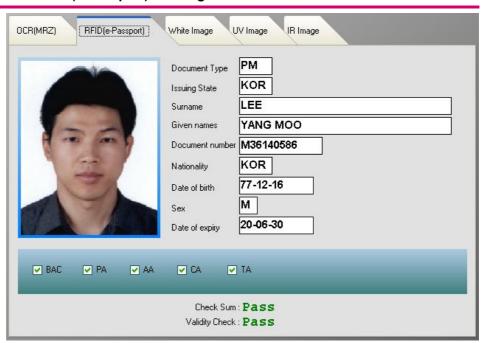

# 3.2.6 White Image

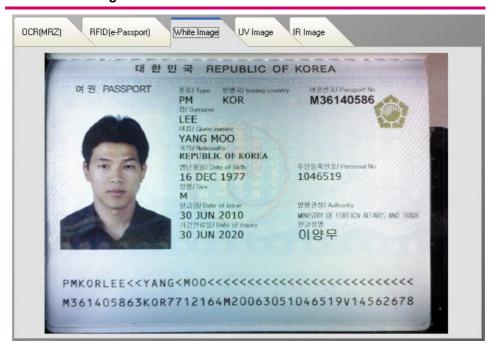

| _ |
|---|
|   |
|   |
|   |
|   |
|   |